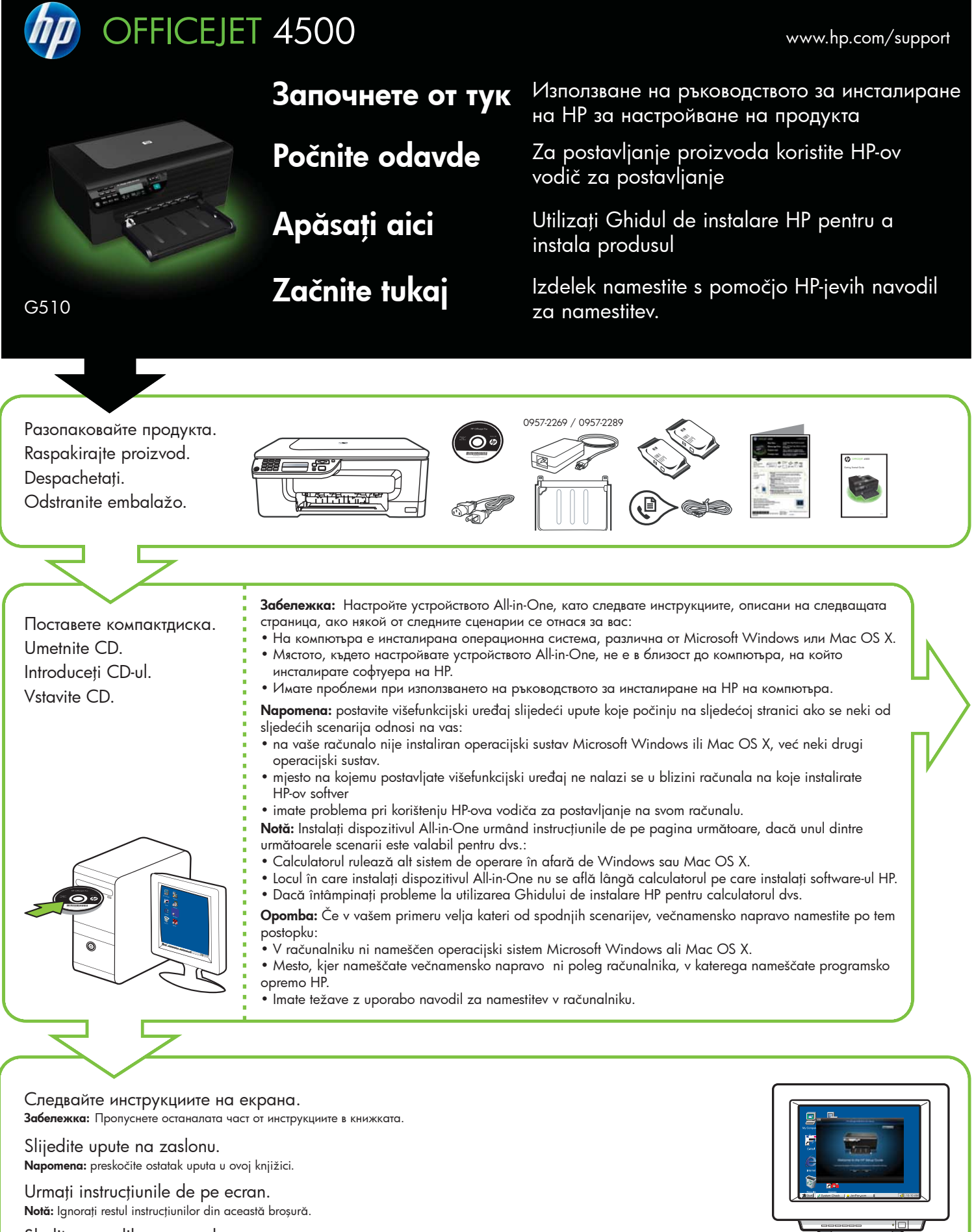

Sledite navodilom na zaslonu. **Opomba:** Preskočite preostanek navodil v tej knjižici.

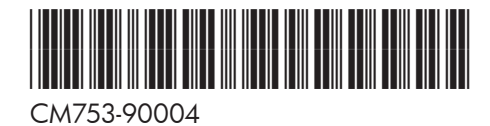

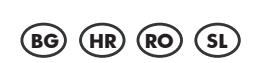

Printed in China<br>中国印刷 Dicetak di Cina

© 2009 Hewlett-Packard Development Company, L.P.

www.hp.com

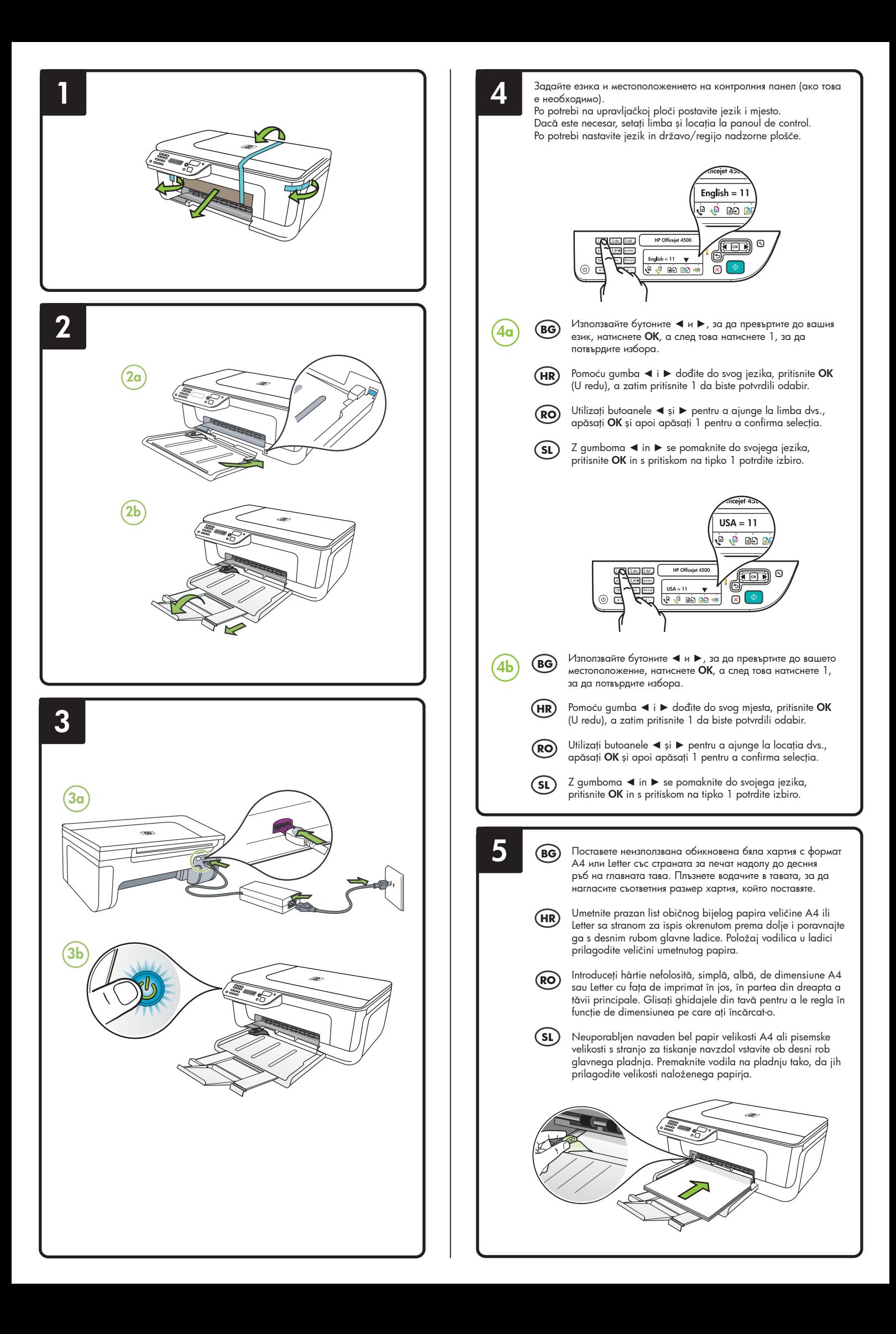

**7**

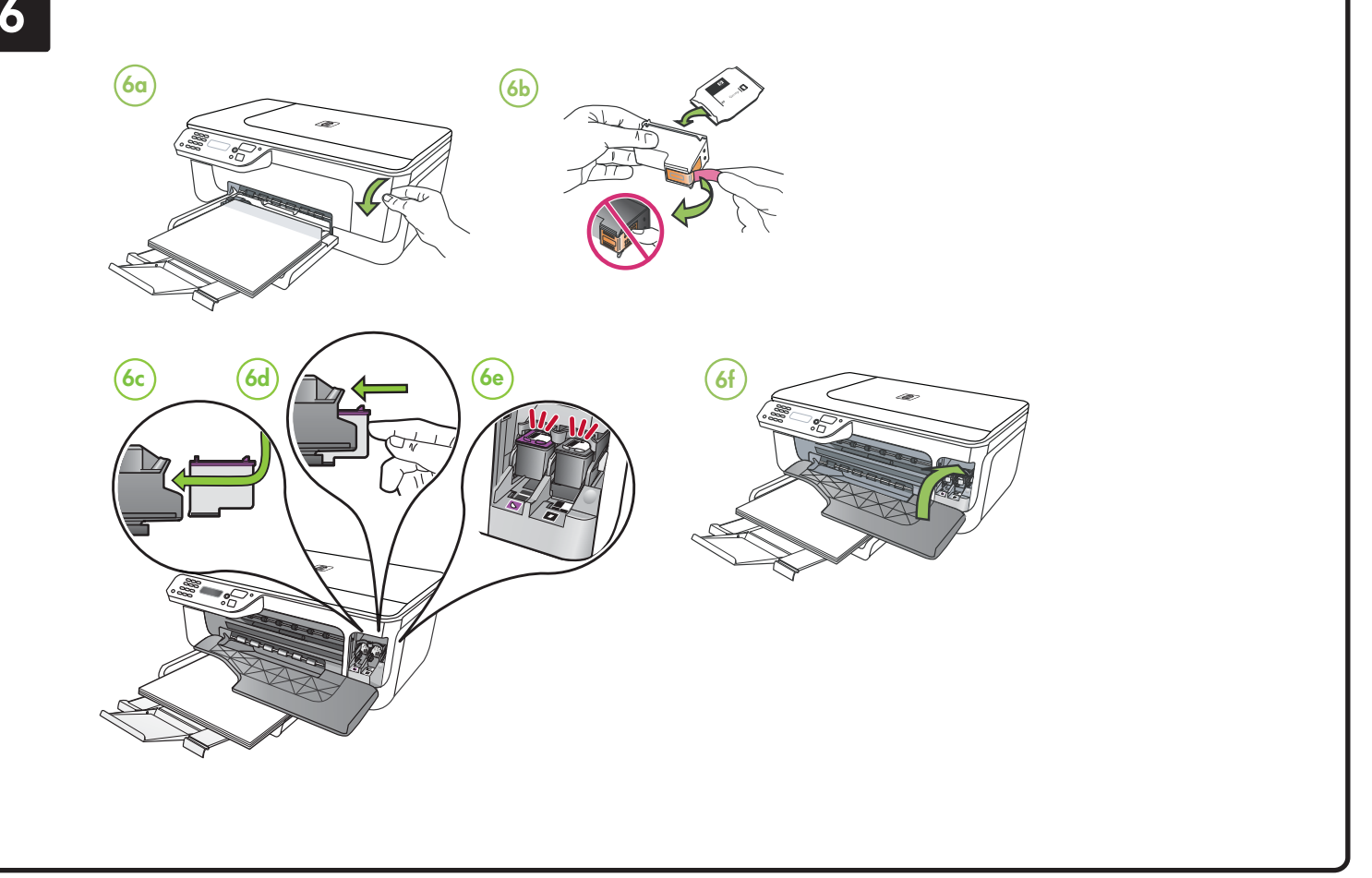

## Подравняване на **BG HR RO SL**касетите

- **7a** Когато получите подкана, натиснете **OK** за отпечатване на страницата за подравняване. (Уверете се, че в тавата е поставена неизползвана обикновена бяла хартия).
- **7b** Поставете страницата за подравняване върху стъклото на скенера **със страната за печат надолу**.
- **7c** Натиснете **OK** за сканиране на страницата за подравняване. След като страницата се сканира, подравняването е завършено.

**След завършване на процеса на подравняване преминете на стъпка 8.**

## (HR) Poravnajte spremnike

- **7a** Kada se to od vas zatraži, pritisnite **OK** (U redu) da biste ispisali stranicu za poravnavanje (provjerite jeste li u ladicu umetnuli običan prazan bijeli papir).
- **7b** Stranicu za poravnavanje postavite na staklenu plohu skenera **licem prema dolje**.
- **7c** Pritisnite **OK** (U redu) da biste skenirali stranicu za poravnavanje. Nakon što je skenirate, poravnavanje je dovršeno.

**Kada dovršite postupak poravnavanja, prijeđite na 8. korak.**

- **7a** Când vi se solicită, apăsaţi **OK** pentru a imprima pagina de aliniere. (Asiguraţi-vă că aţi încărcat hârtie nefolosită, simplă, albă în tavă).
- **7b** Plasaţi pagina de aliniere **cu faţa în jos** pe geamul scanerului.
- **7c** Apăsaţi **OK** pentru a scana pagina de aliniere. După ce este scanată, alinierea este finalizată.

**După fi nalizarea procesului de aliniere, treceţi la pasul 8.**

## (RO) Aliniați cartușele (SL) Poravnajte tiskalni kartuši.

- **7a** When prompted, press **OK** to print the alignment page. (Preverite, ali ste v spodnji pladenj vstavili neuporabljen navaden bel papir.)
- **7b** List za poravnavo obrnite **z licem navzdol** na skenirno steklo.
- **7c** Ko vas tiskalnik pozove, pritisnite **OK**, da natisnete list za poravnavo. Ko je list optično prebran, je poravnava končana.

**Ko je postopek poravnave končan, nadaljujte z 8. korakom.**

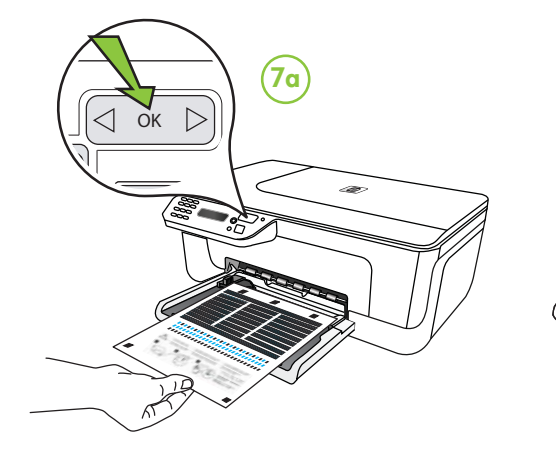

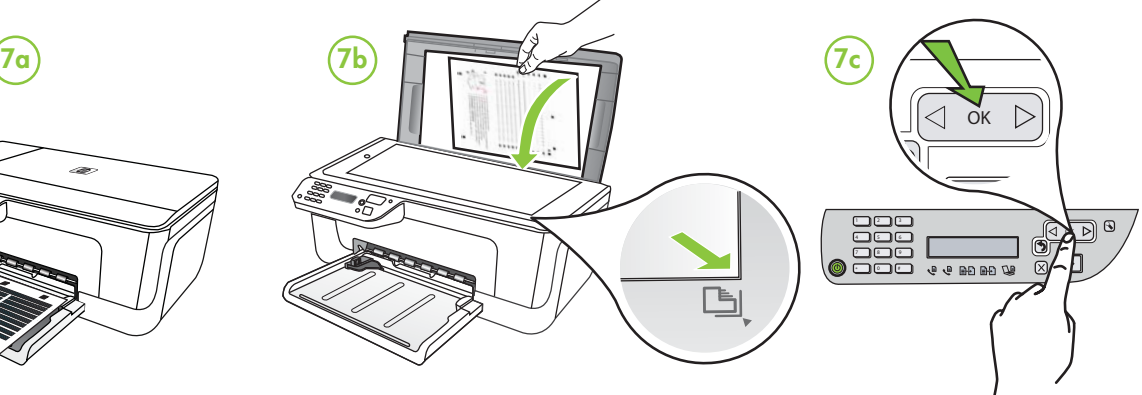

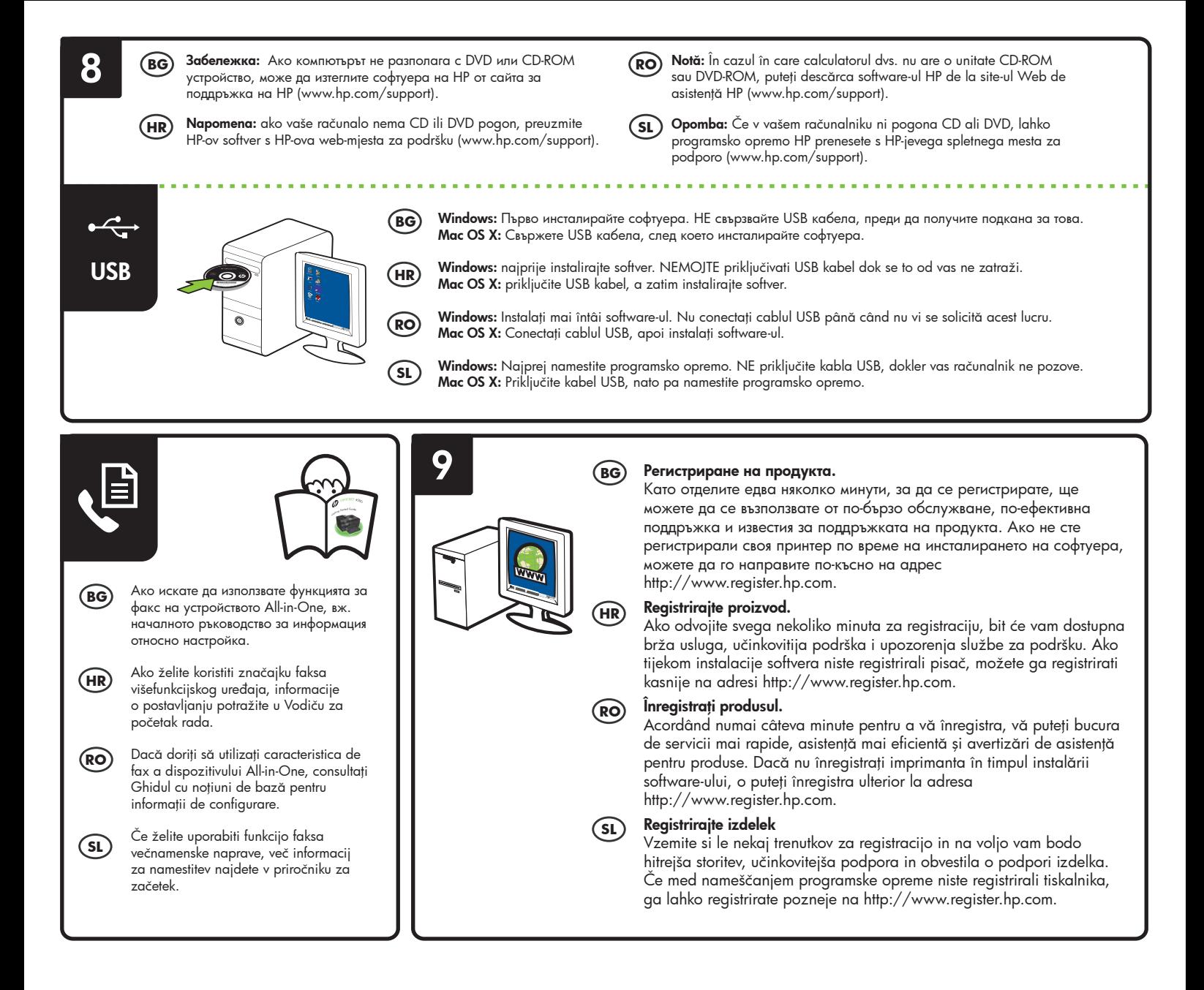